# **Microsoft**

# Exam 70-496

**Administering Visual Studio Team Foundation Server 2012** 

**Verson: Demo** 

[Total Questions: 10]

# **Question No: 1**

Your network environment includes a Microsoft Visual Studio Team Foundation Server (TFS) 2012 server.

A user accidentally deletes a file from version control.

You need to restore the deleted file to version control.

What should you do?

### Α.

- Add a file with the same name in the same place in source control as the old file.
- Right-click the file in the source control explorer and select Rollback.
- Roll back the file to a change set right before the file was deleted.

#### B.

- In Visual Studio 2012 click Tools, then click Options.
- Expand the Source Control option, select Visual Studio Team Foundation, and then select Show deleted items in the Source Control Explorer.
- Right-click the file in Source Control Explorer and select Rollback.
- Roll back the file to a changeset right before the file was deleted.

# C.

- In Visual Studio 2012 click Tools, then click Options.
- Expand the Source Control option and select Visual Studio Team Foundation, then select Show deleted items in the Source Control Explorer.
- Right-click the file in Source Control Explorer and select Advanced, then select Get Specific Version.
- Select a version of the file created right before the file was deleted.

#### D.

- In Visual Studio 2012 click Tools, then click Options.
- Expand the Source Control option and select Visual Studio Team Foundation, then select Show deleted items in the Source Control Explorer.
- Right-click the file in Source Control Explorer and select Undelete.

#### Answer: D

# **Question No: 2 DRAG DROP**

Your team uses Microsoft Visual Studio Team Foundation Server (TFS). You use Team Foundation Build to plan your build infrastructure. You want to configure two separate servers to handle your build load.

Your team project contains ASP.NET MVC solutions. One solution needs a third-party control that can only be installed on a single build server. Your other solutions can be built on any build server. You plan to create a separate build definition for each solution.

You need to configure your build definitions so that builds are routed with the correct components to the server.

Which three actions should you perform in sequence? To answer, move the appropriate actions from the list of actions to the answer area and arrange them in the correct order.

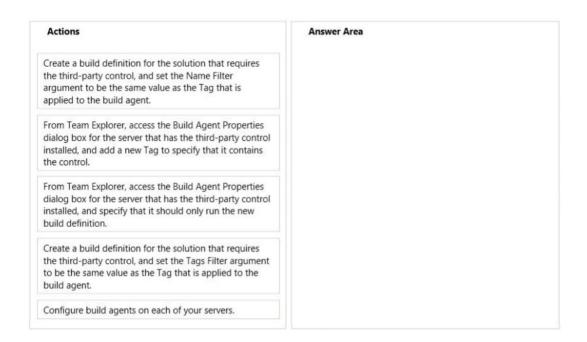

# **Answer:**

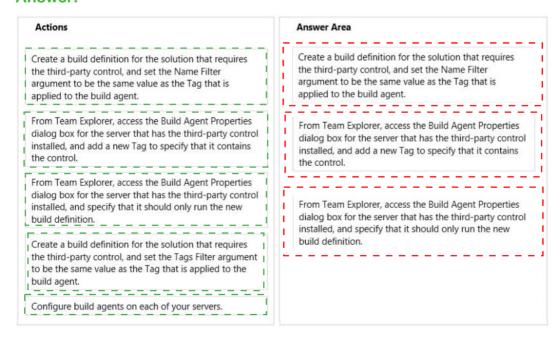

# **Explanation:**

Create a build definition for the solution that requires the third-party control, and set the Name Filter argument to be the same value as the Tag that is applied to the build agent.

From Team Explorer, access the Build Agent Properties dialog box for the server that has the third-party control installed, and add a new Tag to specify that it contains the control.

From Team Explorer, access the Build Agent Properties dialog box for the server that has the third-party control installed, and specify that it should only run the new build definition.

C:\Users\Kamran\Desktop\image.jpg http://msdn.microsoft.com/en-us/library/dd793166.aspx

## Question No: 3

Your network environment includes a Microsoft Visual Studio Team Foundation Server (TFS) 2012 server installed at a main office.

A TFS Proxy is installed at the branch office with a default port number.

You need to access TFS from the branch office to add and manage work items.

What should you do?

- **A.** Navigate to the Internet Options of your browser. In the LAN settings area, configure the name of the TFS proxy and enter the port number 8081.
- **B.** Navigate to the Internet Options of your browser. In the LAN settings area, configure the name of the TFS proxy and enter the port number 8080.
- **C.** In the Add/Remove Team Foundation Server dialog box within Visual Studio 2012, enter the name of the TFS server.
- **D.** From the Source Control section of Visual Studio 2012, enter the name of the proxy server and port number 8081.

**Answer: C** 

## Question No: 4

Your network environment includes Microsoft Visual Studio Team Foundation Server (TFS) 2012. You are using Microsoft Lab Management (MLM) 2012. Automatic host group provisioning is turned off.

You need to allocate a Microsoft System Center Virtual Machine Manager (SCVMM) 2012 host group to the team project.

Which two tools should you use? Each correct answer presents part of the solution. (Choose two.)

- A. TFSConfig.exe with the lab command name
- B. Visual Studio 2012 Team Explorer
- C. Microsoft Test Manager (MTM)
- D. TFS Administration Console

Answer: A,D

# **Question No:5**

Your network environment includes a Microsoft Visual Studio Team Foundation Server 2012 (TFS) server. A single build machine is installed with one controller and two agents. The working directories are configured to use the following working directory:

\$(SystemDrive)\Builds\\$(BuildAgentId)\\$(BuildDefinitionPath).

Your system drive is running out of space and some builds often fail with the following error:

"The specified path, file name, or both are too long. The fully qualified file name must be less than 260 characters, and the directory name must be less than 248 characters."

You need to meet the following requirements:

Point the working path to drive D.

### Microsoft 70-496: Practice Test

Construct a working directory that can be used to define the shortest unique path for each build agent it is used on.

What should you do?

**A.** Set the Build Agent working directory path to D:

\BId\\$(BuildAgentId)\\$(BuildDetinitionPath).

- B. Create a system variable named BuildDrive and set its value to D: \.
- **C.** Set the Build Service working directory path to D:

\BId\\$(BuildAgentId)\\$(BuildDefinitionPath).

D. Set the Team Foundation Build variable named \$(BuildDrive) to the value D: \.

**Answer: A** 

# **Question No: 6**

Your team uses Microsoft Visual Studio Team Foundation Server (TFS) to manage software development processes that have multiple team projects associated to a single team project collection.

You install a second TFS server in order to establish a test environment for future changes.

You need to copy the contents of your team project collection to your new TFS installation.

Which two actions should you perform first? Each correct answer presents part of the solution.

- **A.** Create a backup of the team project collection database.
- **B.** Configure your new TFS to use the same databases as your initial TFS.
- **C.** Attach the team project collection on the new server.
- **D.** Detach the team project collection from TFS.

Answer: A,B

**Explanation:** http://msdn.microsoft.com/en-us/library/ms404869.aspx

### Microsoft 70-496: Practice Test

Your network environment includes a Microsoft Visual Studio Team Foundation Server (TFS) 2012 server.

You create a new project using the default Visual Studio Scrum 2.0 template. You want to inform the product owner when a Product Backlog Item (PBI) is ready for testing.

You need to ensure that when the development of a PBI has been completed, the tester is able to change the state of the item to be Ready for Acceptance Testing. You need to achieve this goal without developing custom code.

What are two possible ways to accomplish this goal? (Each correct answer presents a complete solution. Choose two.)

- **A.** Use the TFSFieldMapping command to map a new state for Product Backlog Item.
- **B.** Use the Visual Studio Process Template editor to modify the Product Backlog Item template.
- **C.** Write a Visual Studio Extension (VSIX) so developers can change the state in Visual Studio.
- **D.** Modify the Product Backlog Item template XML and use the witadmin command to import the modified XML.

Answer: B,D

# **Question No:8**

Your network environment includes a dual-tier Microsoft Visual Studio Team Foundation Server (TFS) 2012 installation. The first server hosts Microsoft SQL Server and Analysis Services, and the second server hosts TFS Application Tier and Reporting Services.

The TFS installation uses the company's Enterprise SharePoint Server, which is backed up by a different team.

You need to perform regular backups of the TFS server, and you need to keep the size of the backup to the minimum.

Which three components should you back up? (Each correct answer presents part of the solution. Choose three.)

A. TFS Configuration and Collection databases

- B. Configuration database
- C. SharePoint Products databases
- D. Analysis databases
- E. Warehouse database

Answer: A,C,D

# **Question No: 9 DRAG DROP**

Your network environment includes a Microsoft Visual Studio Team Foundation Server (TFS) server.

A developer has left the company and still has files checked out. The developer's computer is no longer available to undo the checkouts.

You need to undo any checked-out files for the user. You also need to delete the user's workspace.

Which three actions should you perform in sequence? To answer, move the appropriate actions from the list of actions to the answer area and arrange them in the correct order.

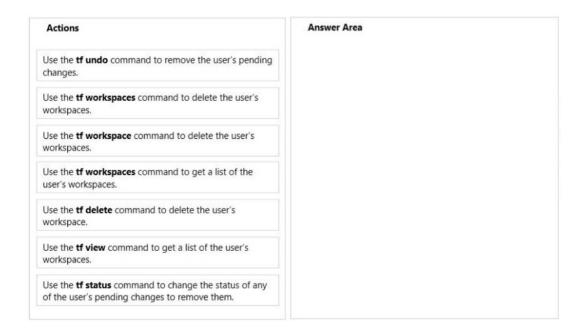

#### **Answer:**

### Microsoft 70-496: Practice Test

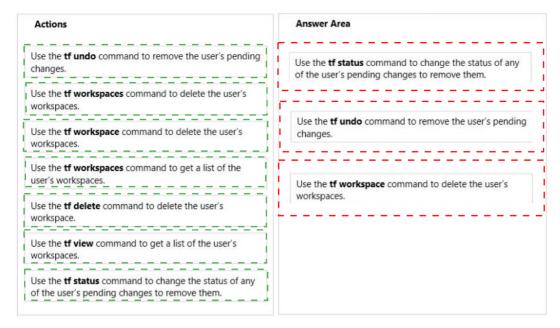

# **Explanation:**

Use the **tf status** command to change the status of any of the user's pending changes to remove them.

Use the **tf undo** command to remove the user's pending changes.

Use the **tf workspace** command to delete the user's workspaces.

# C:\Users\Kamran\Desktop\image.jpg

http://msdn.microsoft.com/en-us/library/ms245462(v=vs.90).aspx

# **Question No: 10**

Your network environment includes a Microsoft Visual Studio Team Foundation Server (TFS) 2012 server.

You are configuring a set of automated build servers for TFS that includes one build controller and four build servers, with TFS Build Agents installed on each. All build servers are configured with the same base set of software.

You have a software component that is licensed for a single build server and can be

installed on only one build machine.

You need to configure a set of build definitions that rely on this software component to utilize the correct build machine.

What should you do?

- **A.** Add the name of the software component and the name of the build agent it is installed on to the Installed Components list in the build controller properties. In the build definition, add the name of the software component to the Required Components list.
- **B.** Add a tag to the build agent (indicating which machine has the software installed) and reference this tag in the Tags Filter setting for the build definition that uses the software.
- **C.** Add a tag to the build agent (indicating which machine has the software installed) and reference this tag in the Name Filter setting for the build definition that uses the software.
- **D.** Add the name of the software component to the Installed Components list in the build agent properties. In the build definition, add the name of the software component to the Required Components list.

**Answer: B**